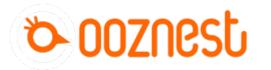

# 1. Connecting your Controller to a Network -Ethernet

Written By: Robert

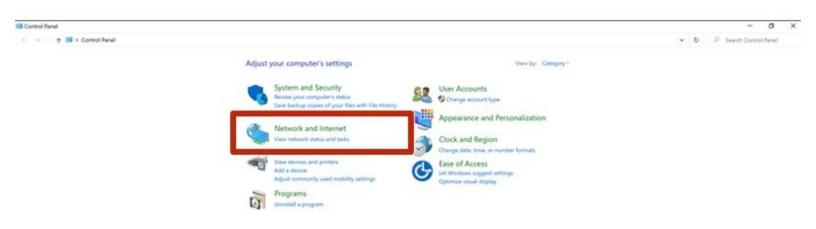

## INTRODUCTION

#### Please read before proceeding to avoid damaging the controller and voiding your warranty

- 1. Avoid connecting the Controller via USB when you do not need to. (Except when instructed to in the guides)
- 2. Always unplug the WorkBee Power Supply before connecting the USB Cable.

### Step 1 — Access Ethernet Port Settings

| Typerana                                               |                                                                                                    | ∑                                                                                                    |
|--------------------------------------------------------|----------------------------------------------------------------------------------------------------|----------------------------------------------------------------------------------------------------|
| <page-header><page-header></page-header></page-header> | A service of the service of the serv | Image: Contraction of the state in the state in |

- Open the Control Panel on your windows computer.
  - Click 'Network and Internet'.
  - Open the 'Network and Sharing Center' and click 'Change Adaptor Settings'.
  - Right Click on the Ethernet Port and click 'Properties'.

(i) For Mac users goto System Preferences > Network. Select 'Ethernet' from the left pane.

#### Step 2 — Ethernet Port Settings

| Contraction Contraction Contract | Terrent even defense automatically Obtain ND Server: Alternate DK Server: Alternate DK Server: Alternate DK Server: Alternate DK Server: Attained Automatically | Status: Cable Unplugged<br>Effect the cable of rol 80,000,000 UAN is<br>not enspeciding the device at the other end is<br>not responding.<br>Configure IPv4: Manually<br>IP Address:<br>I25,255,255.0<br>Router: I22,168,251.0<br>DNS Server:<br>Search Domains: |
|----------------------------------------------------------------------------------------------------|----------------------------------------------------------------------------------------------------|----------------------------------------------------------------------------------------------------|
| Jama manana a a                                                                                                    | OC Cancel                                                                                                    | Advanced                                                                                                    |

- Click on 'Internet Protocol Version 4' so it is highlighted. Then press the 'Properties' button.
- Select 'Use the following IP address'

▲ For Mac users change the 'Configure IPv4' dropdown to 'Manually'

- Enter the following IP Addresses
  - IP Address: 192.168.251.1
  - Subnet mask: 255.255.255.0
  - Default gateway: 192.168.251.0 (On a Mac this is called Router)

⚠ For Mac users see Image 3 for correct settings.

### Step 3 — Check You Are Connected

| WorkBee S DISCONN   | IECT                                      |                 |                                             |       |              | SEND                          |              | UPLOAD & | START FE                  | MERGENCY STO             |  |
|---------------------|-------------------------------------------|-----------------|---------------------------------------------|-------|--------------|-------------------------------|--------------|----------|---------------------------|--------------------------|--|
| 注 Control           |                                           |                 | A Machine Position<br>X Y Z<br>0.0 0.0 0.00 |       | 2<br>0.000   | რ Requested Speed<br>0 metrin |              |          | (4) Top Speed<br>0 mm/min |                          |  |
|                     | . Tool Position                           | X<br>-220       | X<br>20.0                                   |       | Y<br>-320.0  |                               | Z<br>-73.000 |          |                           |                          |  |
| Macros              | Machine Mov<br>HOM                        | ernent<br>E ALL |                                             |       | COMPENSATION |                               |              |          | Work Coord                | inate System<br>VORK XYZ |  |
|                     | HOME X                                    | < X-50          | < X-10                                      | < X-1 | < X-0.1      | X+0.1 >                       | X+1 >        | X+10 >   | X+50 >                    | SET X                    |  |
| ⁰o Machine-Specific | HOME Y                                    |                 |                                             |       |              |                               |              |          |                           | SET Y                    |  |
|                     | HOME Z                                    |                 |                                             |       |              |                               |              |          |                           | SET Z                    |  |
|                     |                                           | GO TO WORK ZERO |                                             |       |              |                               |              | _        |                           |                          |  |
|                     | The following area are not homed. X, Y, Z |                 |                                             |       |              |                               |              |          |                           |                          |  |
| Gaurnest            | No Job running.                           |                 |                                             |       |              |                               |              |          |                           |                          |  |

- Plug the Ethernet Cable into your computer.
  - Plug the Mains Cable into the Power Supply and then into the wall socket.
  - Unlatch the Emergency Stop and turn on the wall socket.
- Open your browser and enter the url: <u>http://workbee.local/</u>
  - You should now see the WorkBee Control Interface!
  - (i) Bookmark the url and add it to your favourites for easier access in the future.
  - (i) If the above url does not work. Please use the IP Address <u>http://192.168.251.2/</u> to connect to the machine. Bookmark this IP Address.

#### Step 4 — Guide Complete

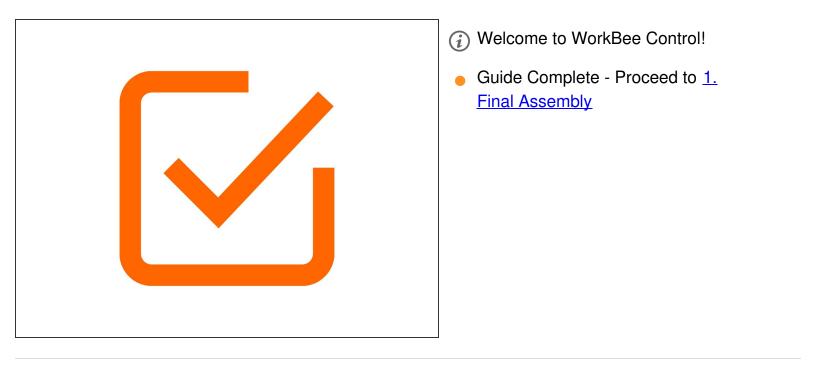

Thanks for following the guide. Any issues, please contact us!